# **MercadoLibre Multi-Account Integration User Guide**

by CedCommerce Products Documentation

| 1. Overview                                                | 3  |
|------------------------------------------------------------|----|
| 2. MercadoLibre Multi-Account Magento 2 Store Extension    |    |
| Installation                                               | 3  |
| 3. To Create an App in MercadoLibre                        | 3  |
| 4. Manage MercadoLibre Multi Account                       | 6  |
| 4.1. Add a New Account                                     | 6  |
| 4.2. Edit Account, Fetch Token                             | 8  |
| 5. MercadoLibre Multi-Account Configuration                | 11 |
| 6. Manage Profile                                          |    |
| 6.1. Add New Profile                                       | 18 |
| 6.2. Edit Existing Profile                                 | 21 |
| 6.3. Upload Profile Products on MercadoLibre Multi-Account | 24 |
| 6.4. Delete a Profile                                      | 25 |
| 6.5. Submit Bulk Actions on Selected Profiles              | 27 |
| 7. Manage MercadoLibre Multi-Account Products              | 28 |
| 7.1. View Product Details                                  | 28 |
| 7.2. Edit Product Details                                  | 30 |
| 7.3. Submit Actions in Bulk on Products                    | 31 |
| 8. Manage Orders                                           | 34 |
| 9. Cron Details                                            |    |
| 10. Activity Logs                                          | 37 |
| 11. Help and Support                                       |    |

# 1. Overview

Keeping in mind the competitive dynamics of the e-commerce world and the increasing demands of the merchants in the cutthroat competition, we at CedCommerce have developed the MercadoLibre Multi-Account Integration Extension for Magento 2. This extension is created for Magento 2 users which enables them to list their products by using multiple accounts on MercadoLibre marketplace

The advanced, easy to use MercadoLibre Multi-Account Integration for Magento 2 from CedCommerce brings you an exclusive option to list your products using multiple accounts on the MercadoLibre marketplace and earn globally.

### Features:

- **Debug Mode:** Provides easy debug process for a hassle-free product upload to the MercadoLibre marketplace.
- **Product Category Mapping:** Follow many to one category mapping methodology. Admin can map many categories of Magento 2 store to a single category of MercadoLibre.
- **Profile Based Products Upload**: Admin can create a profile and after assigning the products to the profile can easily upload on MercadoLibre.
- Simple Product Upload: It enables admin to upload the simple type of product on MercadoLibre.com.
- Auto Acknowledgement of Order: Admin receives an acknowledgement of Orders automatically as soon as orders are created.
- Automated Synchronization: Auto synchronization of the product listing, order, inventory, return, and refund, and pricing at regular intervals is established between Magento® 2 store and MercadoLibre.com.
- **Product Data Validation:** The extension enables the admin to validate the product information in accordance with MercadoLibre standard and values.
- Low Stock Notifications: Whenever the stock diminishes lower than the threshold, a notification is sent informing the status of the same.
- New Order Notifications: Whenever a new order is fetched from MercadoLibre.com, the admin receives a notification.
- **Rejected products notification:** If any product containing some invalid details is rejected, then its information is fetched from the auto-synchronization request along with the error due to which it is rejected.

# 2. MercadoLibre Multi-Account Magento 2 Store Extension Installation

### To install the extension

- 1. Log in the FTP, and then go to Magento 2 root folder (generally present under the *public\_html* folder).
- 2. Create a new folder named *code* under the *app* folder; under *code* folder, create a folder named *Ced*.
  - Upload or Drag and Drop *app/code/Ced/Mlibre* directory.
  - After successfully uploading the directory, the extension will be installed/upgraded.
  - Now run the following upgrade command in *cmd php bin/magento setup:upgrade.*

# 3. To Create an App in MercadoLibre

### To create an app,

1. Copy the Redirect Uri from Mlibre Configuration Settings and paste it in MercadoLibre Seller

Panel(https://developers.mercadolibre.com/)

2. Now choose the country from the Mlibre Seller Panel.

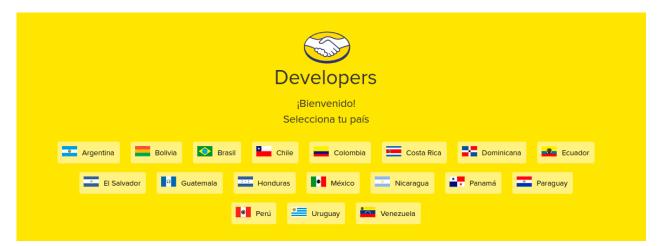

3. Login to your account.

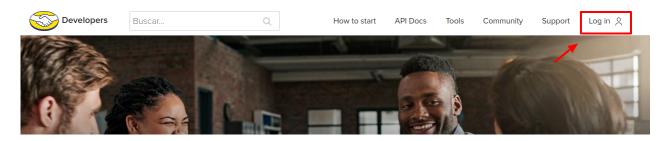

4. Goto Test and click on Create New Application.

| Developers     | Buscar | Q | Cómo empezar | API Docs | Herramientas | Comunidad     | Soporte        | TEST 🖉 |
|----------------|--------|---|--------------|----------|--------------|---------------|----------------|--------|
|                |        |   |              | A A      |              | 15            | -              |        |
| Developers     |        |   |              |          | API Docs To  | ools Communit | y test ó       |        |
| My application | IS     |   |              |          | -            | Cr            | eate new appli | cation |

5. Paste the Uri generated above in the respective fields as shown in the image below.

| Create new application                          |   |
|-------------------------------------------------|---|
|                                                 |   |
| (*) Required fields                             |   |
| Basic information                               |   |
|                                                 |   |
| First name*                                     | 0 |
|                                                 |   |
| Short name*                                     |   |
|                                                 |   |
| Description*                                    |   |
|                                                 |   |
| Logo                                            |   |
| 400x400 pixel PNG format.                       |   |
|                                                 |   |
| $(\pm)$                                         |   |
|                                                 |   |
| Authentication and security                     |   |
| Redirect URI *                                  |   |
|                                                 |   |
| Authorized Javaparint Course                    |   |
| Authorized Javascript Source                    |   |
| Scopes *                                        |   |
| read                                            |   |
| offline access                                  |   |
| write                                           |   |
| Topics                                          |   |
| items                                           |   |
| orders                                          |   |
| created orders                                  |   |
| questions                                       |   |
| payments                                        |   |
| pictures                                        |   |
| messages<br>orders_v2                           |   |
| shipments                                       |   |
| quotations                                      |   |
| invoke                                          |   |
| claims                                          |   |
| Notification Settings                           |   |
|                                                 |   |
| URL callbacks notifications                     |   |
|                                                 |   |
| Permission Preview                              |   |
| I have read and accept the Terms and Conditions |   |
|                                                 |   |
| Create <u>Cancel</u>                            |   |
|                                                 |   |

6. After clicking on Create, the **App ID** and **Secret Key** will be generated. These IDs generated will be used while creating a new account.

# 4. Manage MercadoLibre Multi Account

After the configuration, you need to manage the account in MercadoLibre Multi-Account.To manage accounts you can perform the following actions:

- Create a New Account
- Edit, Fetch categories
- Perform Actions in Bulk

### 4.1. Add a New Account

### To Create A New Account,

- 1. Go the Magento 2 admin panel.
- 2. On the left navigation bar, click on the **MLibre Multi-Account Integration** menu. The appears as shown below:

| MlibreMultiAccount Inte | gration        | × |
|-------------------------|----------------|---|
| Product                 | Extras         |   |
| Manage Profiles         | Help & Support |   |
| Manage Products         | Knowledgebase  |   |
|                         |                |   |
| Order                   |                |   |
| Manage Orders           |                |   |
|                         |                |   |
| Settings                |                |   |
| Manage Accounts         |                |   |
| Configuration           |                |   |
|                         |                |   |
| Developer               |                |   |
| Cron                    |                |   |
| Logs                    |                |   |

### 3. Click on Manage Accounts.

The Manage Accounts page appear as shown in the following figure:

| Manage A       | ccount            |                |                    | Q 📣                       |
|----------------|-------------------|----------------|--------------------|---------------------------|
|                |                   |                | <b>Y</b> Filters   | Add Account               |
| Actions        | ▼ 3 records found |                | 20 v per page      | < 1 of 1 >                |
| ID ID          | Account Code      | Account Status | Magento Store      | ↓ Actions<br>(Edit/Fetch) |
| □ 1            |                   | Disabled       | Default Store View | /0                        |
| 2              |                   | Disabled       | Default Store View | 10                        |
| □ <sup>3</sup> |                   | Disabled       | Default Store View | /0                        |

4. To add a new account, click on the **Add Account** button on the top right corner. You will be redirected to a new page:

| New Account         |                     |                                                 | Q    | 8 1   |      |
|---------------------|---------------------|-------------------------------------------------|------|-------|------|
|                     |                     | ←                                               | Back | Reset | Save |
| ACCOUNT INFORMATION | Account Information |                                                 |      |       |      |
| Account Information | Account Code *      | For internal use. Must be unique with no spaces | ]    |       |      |
|                     | App Id *            |                                                 | ]    |       |      |
|                     | Secret Key *        |                                                 |      |       |      |
|                     | Site *              | Panamá •                                        |      |       |      |
|                     |                     | Peso argentino 🔻                                |      |       |      |
|                     | Account Status *    | Disabled                                        |      |       |      |
|                     | Token               |                                                 |      |       |      |
|                     |                     |                                                 |      |       |      |

- 5. Under Account Information, do the following steps:
  - In Account Code, enter the code for your account.
  - In App Id, enter the application id from seller panel.
  - In Secret Key, enter the secret key from Seller panel.
  - In Site, select the option from the dropdown menu.
  - In Currency, select the currency for the account.
  - In Account Status, select Enable for enabling the status of your account.
  - In Account Store, select the store view.
- 6. Click on **Save** button.

New Account will be created and shown on the Manage Account grid.

### 4.2. Edit Account, Fetch Token

#### To Edit Account, Fetch Token,

- 1. Go the Magento 2 admin panel.
- 2. On the left navigation bar, click on the **MLibre Multi-Account Integration** menu. The appears as shown below:

| MlibreMultiAccount Inte | gration        | < |
|-------------------------|----------------|---|
| Product                 | Extras         |   |
| Manage Profiles         | Help & Support |   |
| Manage Products         | Knowledgebase  |   |
| Order                   |                |   |
| Manage Orders           |                |   |
|                         |                |   |
| Settings                |                |   |
| Manage Accounts         |                |   |
| Configuration           |                |   |
|                         |                |   |
| Developer               |                |   |
| Cron                    |                |   |
| Logs                    |                |   |

### 3. Click on Manage Accounts.

The Manage Accounts page appear as shown in the following figure:

| /lanage A | ccount            |                |                    | Q 📣                        |
|-----------|-------------------|----------------|--------------------|----------------------------|
|           |                   |                |                    | Add Account                |
|           |                   |                | <b>T</b> Filters   | Default View 🔻 🏟 Columns 🕶 |
| Actions   | ▼ 3 records found |                | 20 🔻 per page      | < 1 of 1                   |
| TID ID    | Account Code      | Account Status | Magento Store      | Actions<br>(Edit/Fetch)    |
| □ 1       |                   | Disabled       | Default Store View |                            |
| 2         |                   | Disabled       | Default Store View | 10                         |
|           |                   |                |                    | /0                         |

4. Under the **Actions** column, click on the **Edit** button. After clicking you will be redirected to the page:

|                          |                                  |                                                 | Q .    | ₿.    |      |
|--------------------------|----------------------------------|-------------------------------------------------|--------|-------|------|
|                          |                                  |                                                 | ← Back | Reset | Save |
| ACCOUNT INFORMATION ACCO | ount Information                 |                                                 |        |       |      |
| Account Information      | Account Code *                   | For internal use. Must be unique with no spaces |        |       |      |
|                          | App Id *                         | 1                                               |        |       |      |
|                          | Secret Key *                     |                                                 |        |       |      |
|                          | Site *                           | Panamà 🔻                                        |        |       |      |
|                          | Currency *                       | Peso argentino 💌                                |        |       |      |
|                          | Account Status * Account Store * | Disabled   Default Store View                   |        |       |      |
|                          | Token                            |                                                 |        |       |      |
|                          |                                  |                                                 |        |       |      |

5. You can edit the required information and then click on the **Save** button. The details will be saved.

#### **To Fetch Token-**

1. On the Manage Accounts Page under the **Actions** column, click on the **Fetch Token** button.

| Manage Ac      | count             |                | (                  | Q 📣                        |
|----------------|-------------------|----------------|--------------------|----------------------------|
|                |                   |                |                    | Add Account                |
|                |                   |                | <b>Y</b> Filters   | Default View 🔹 🏘 Columns 💌 |
| Actions        | ▼ 3 records found |                | 20 🔻 per page      | < 1 of 1 >                 |
| ID ID          | Account Code      | Account Status | Magento Store      | ↓ Actions<br>(Edit/Fetch)  |
|                |                   | Disabled       | Default Store View |                            |
| □ <sup>2</sup> |                   | Disabled       | Default Store View | 10                         |
| □ 3            |                   | Disabled       | Default Store View | 10                         |

2. Clicking on the Fetch Token button you will be redirected the MercadoLibre Seller account page, from there you can fetch your account token.

### To Perform Actions in Bulk-

- 1. In the **Manage Accounts** page, select the desired accounts you want to perform the Actions.
- 2. Then click on **Actions** in the left side of the page:

| Manage Account                                                                                                    |                | Q 📣                            |                         |
|----------------------------------------------------------------------------------------------------|----------------|--------------------------------|-------------------------|
|                                                                                                    |                | Ad                             | dd Account              |
|                                                                                                    |                | Filters         O Default View | 🔅 Columns 🔻             |
| Actions   Green   Green   Gree |                | 20 v per page < 1              | of 1 >                  |
| D Account Code                                                                                                    | Account Status | Magento Store                  | Actions<br>(Edit/Fetch) |

- 3. Click on **Delete**.
- 4. The selected accounts will be deleted in bulk.

### 5. MercadoLibre Multi-Account Configuration

### To Set up the Configuration Settings,

- 1. Go the Magento 2 admin panel.
- 2. On the left navigation bar, click on the **MLibre Multi-Account Integration** menu. The appears as shown below:

| MlibreMultiA    | ccount Inte | gration        |
|-----------------|-------------|----------------|
| Product         |             | Extras         |
| Manage Profiles |             | Help & Support |
| Manage Products |             | Knowledgebase  |
| Order           |             |                |
| Manage Orders   |             |                |
| Settings        |             |                |
| Manage Accounts |             |                |
| Configuration   |             |                |
| Developer       |             |                |
| Cron            |             |                |
| Logs            |             |                |

### 3. Click on the **Configuration**.

The **Configuration** page appears as shown below:

| Configuration             |   |                                       | Q 📫         |
|---------------------------|---|---------------------------------------|-------------|
| Scope: Default Config 🔹 🕜 |   |                                       | Save Config |
| CEDCOMMERCE               | ^ | MlibreMultiAccount Settings           | S           |
|                           |   | MibreMultiAccount Product Settings    | $\odot$     |
|                           |   | MlibreMultiAccount Order Settings     | $\odot$     |
|                           |   | MlibreMultiAccount Cron Settings      | $\odot$     |
|                           |   | MlibreMultiAccount Developer Settings | $\odot$     |
| -ramare comparation       |   |                                       |             |

4. In the right panel, click the **Mlibre Multi-Account Settings** tab.

The **Mlibre Multi-Account Settings** tab is expanded and the relevant fields appear as shown in the following figure:

| MlibreMultiAccount Settings |                    | $\odot$ |
|-----------------------------|--------------------|---------|
| Enabled<br>[global]         | Yes 🔹              | ]       |
| Primary Account<br>[global] | •                  | 0       |
| Redirect Uri<br>[global]    |                    |         |
| Select Store<br>[global]    | Default Store View | ]       |

#### 5. In the Mlibre Multi Account Settings, do the following steps:

- In the **Enabled**, select **Yes** to enable the settings.
- In **Primary Account**, select the account that you want to set as primary.
- In the Redirect Uri, you can copy this URL and paste in your Mlibre seller account.
- In the **Select Store**, select the store view.
- 6. Now scroll down and click on Mlibre Multi Account Product Settings, the tab is expanded as:

| MlibreMultiAccount Product Settings     | $\odot$ |
|-----------------------------------------|---------|
| O MlibreMultiAccount Chunk Settings     |         |
| O MlibreMultiAccount Price Settings     |         |
| O MlibreMultiAccount Inventory Settings |         |

- Click on Mlibre Multi Account Chunk Settings, the section is expanded as:
  - MlibreMultiAccount Chunk Settings

| Product Chunk Size<br>[global]        | 30                                                                             |
|---------------------------------------|--------------------------------------------------------------------------------|
|                                       | Enter the size of a chunk for a product upload task.                           |
| Product Description Chunk Size        | 30                                                                             |
|                                       | Enter the size of a chunk for product description update task.                 |
| Product Delete Chunk Size<br>[global] | 30                                                                             |
|                                       | Enter the size of a chunk for a product delete   reactivate   deactivate task. |

- Under Mlibre Multi Account Chunk Settings do the following steps:
  - In the Product Chunk Size box, enter the size number of a chunk for a product upload queued task.

- In the Product Description Chunk Size box, enter the size number of a chunk for a product upload feed.
- In the Price Delete Chunk Size box, enter the size number of a chunk for a price to be deleted.
- Now Click on Mlibre Multi Account Price Settings, the section is expanded as:

○ MlibreMultiAccount Price Settings

| Product Price<br>[global] | Default Magento Price                                     | •     |
|---------------------------|-----------------------------------------------------------|-------|
|                           | Select to send a different product price to MlibreMultiAc | count |

• Under Mlibre Multi Account Price Settings, do the following steps:

- In the Product Price list, select one of the following options:
  - Increase by Fixed Price: If selected, then the Modify by Fix Price field appears.
  - Increase by Fixed Percentage: If selected, then the Modify by Percentage Price field appears.
     Enter the numeric value to increase the price of the Mlibre Multi Account product

price by the entered value % of the Magento 2 store price.

Magento 2 price + 5% of Magento 2 price.

Magento 2 Price = 100

Select Increase By Fixed Percentage option

- Modify by Percentage Price = 5
- 100 + 5% of 100 = 100 + 5 = 105

Thus, Mlibre Multi Account Product Price = 105

- Decrease by Fixed Price: If selected, then the Modify by Fix Price field appears.
- Decrease by Fixed Percentage: If selected, then the Modify by Percentage Price field appears.

Enter the numeric value to decrease the price of the Mlibre Multi Account product price by the entered value % of Magento 2 price

For Example,

Magento 2 price – 5% of Magento 2 price.

Magento 2 Price = 100

Select Decrease By Fixed Percentage option

- **Modify by Fix Price** = 5
- 100 5% of 100 = 100 5 = 95

Thus, Mlibre Multi Account Product Price = 95

• Now click on Mlibre Multi Account Inventory Settings, the section is expanded as:

MlibreMultiAccount Inventory Settings

| Zero Inventory Product Upload<br>[global] | Skip Product                                                                                                    | • |
|-------------------------------------------|----------------------------------------------------------------------------------------------------|---|
|                                           | Select the action to be performed in-case the product has zero inventory on upload/update on MlibreMultiAccount |   |
| the state of the state                    |                                                                                                    |   |
| Set Inventory on Basis of Threshold       | Disable                                                                                                    | • |

- Under Mlibre Multi Account Inventory Settings, do the following steps:
  - In the Zero Inventory Product Upload box, enter the action to be performed in case the product count in inventory on Mlibre Multi Account drops down to zero.
  - In the Set Inventory on Basis of Threshold list, select the Enable option if required to set the inventory based on the threshold. When you select Enable, the other fields appear. Threshold Inventory is the minimum count of an item that the store owner wants to keep in stock.

The section is further expanded as:

| Set Inventory on Basis of Threshold<br>[global]   | Enable                                                                                                    |
|---------------------------------------------------|----------------------------------------------------------------------------------------------------|
|                                                   | Choose yes to send inventory on mlibremultiaccount by condition                                                    |
| Inventory Threshold Value<br>[global]             |                                                                                                    |
|                                                   | Set inventory quantity on which lesser and greater condition<br>can control.                                       |
| Send Inventory for Lesser Than<br>Threshold Case  |                                                                                                    |
| [global]                                          | Send Quantity to MlibreMultiAccount for those products,<br>whose inventory is LESSER than the inventory threshold. |
| Send Inventory for Greater Than<br>Threshold Case |                                                                                                    |
| [global]                                          | Send Quantity to MlibreMultiAccount for those products, whose inventory is GREATER than the inventory threshold.   |

- In the **Inventory Threshold Value** box, enter the required value.
- In the **Send Inventory for Lesser Than Threshold Case** box, enter the required value.
- In the Send Inventory for Greater Than Threshold Case box, enter the required value.
- 7. Now scroll down and click on Mlibre Multi Account Order Settings, the section is expanded as:

0

| MlibreMultiAccount | <b>Order Settings</b> |
|--------------------|-----------------------|
|--------------------|-----------------------|

| Use seller information for 'To be Agreed'<br>Order<br>[global] | Enable<br>Use seller information in case of 'To be Agreed' orders. Seller<br>address will set to order shipping address. | •  |
|----------------------------------------------------------------|----------------------------------------------------------------------------------------------------|----|
| Fetch Order From<br>[global]                                   | Select                                                                                                    | •  |
| Fetch Using Order status<br>[global]                           | Not Imported                                                                                                    | •  |
| Fetch Fetch Using Shipping status<br>[global]                  | All                                                                                                    | •  |
| Auto invoice imported order<br>[global]                        | Disable                                                                                                    | •  |
|                                                                | Auto Invoice Order Imported from MlibreMultiAccount in any ca<br>of successfull import.                                  | se |
| Auto cancel failed order<br>[global]                           | Disable                                                                                                    | •  |
|                                                                | Auto Cancel Order on MlibreMultiAccount in any case of failure<br>such as 'No Inventory'.                                |    |
| MlibreMultiAccount order id prefix<br>[global]                 |                                                                                                    |    |
|                                                                | Prefix for MlibreMultiAccount Increment ID                                                                               |    |
| Enable Notification<br>[global]                                | Disable                                                                                                    | •  |
|                                                                | Order import notification via email to store admin                                                                       |    |
| Enable Default Customer<br>[global]                            | No                                                                                                    | •  |

8. Under Mlibre Multi Account order Settings, do the following steps:

- In Use Seller information "To Be Agreed" order, select Enable if you want the orders to be acknowledged automatically in case of successful import.
- In Fetch Order From, select the duration from which you want to fetch order.
- In **Fetch Using Order Status**, select the option from the dropdown if you want to fetch order based on its status.
- In **Fetch Using Shipment Status**, select the option if you want to fetch order based on its shipment status.
- In **Auto Invoice Imported Order**, select **Enable** if you want to use seller information & seller address will set to order shipping address.
- In the Auto Cancel Failed Order box, select the Enable option to auto cancel the orders on Mlibre multi account in any case of failure such as *No Inventory*.
- In the Mlibre Multi Account Order Id Prefix box, enter the required order Id prefix.
- In the Enable Notification list, select the Enable option to get order import notification via email.
- In the **Enable Default Customer** field, select the **Yes** option to enable the default customer and then select the required customer name.
- 9. Now click on the section Mlibre Multi Account Cron Settings, the section is expanded as:

#### MlibreMultiAccount Cron Settings

| Order Cron<br>[global]     | Enable                                     | • |
|----------------------------|--------------------------------------------|---|
|                            | Order Fetch Cron                           |   |
| Price Cron<br>[global]     | Enable                                     | • |
|                            | Price Sync Cron                            |   |
| Inventory Cron<br>[global] | Enable                                     | • |
|                            | Inventory Sync Cron                        |   |
| Shipment Cron<br>[global]  | Enable                                     | * |
|                            | This will automatically generate shipments | 4 |

- 10. Under this Mlibre Multi Account Cron Settings, do the following steps:
  - In the Order Cron list, select the Enable option to enable the fetch order cron.
  - In the **Price Cron** list, select the **Enable** option to enable the price sync cron.
  - In the Inventory Cron list, select the Enable option to enable the inventory sync cron.
  - In the **Shipment Cron** list, select the **Enable** option to enable the shipment cron and to generate shipments automatically.
- 11. Scroll down and click on the next section **Mlibre Multi-Account Developer Settings**, the section is expanded as:

| MlibreMultiAccount Developer Settings |        |   |  |
|---------------------------------------|--------|---|--|
| Debug<br>[global]                     | Enable | • |  |
| Logging Level<br>[global]             | Info   | × |  |

12. Under Mlibre Multi-Account Developer Settings, do the following steps:

- In **Debug**, select **Enable** for the logs to be created.
- In case you want the errors to get Logged Choose the desired option from the Logging Level.
- 13. Click the **Save Config** button to save the entered values and information.
  - The configuration will be saved.

### 6. Manage Profile

#### Admin can do the following tasks:

- Add a new profile
- Edit the existing profile
- Upload profile products to Mlibre
- Deleting profiles

• Bulk Action on the Selected Profiles

### 6.1. Add New Profile

#### To Add New Profile,

- 1. Go the Magento 2 admin panel.
- 2. On the left navigation bar, click on the **MLibre Multi-Account Integration** menu. The appears as shown below:

| MlibreMultiAccount Integration |                |  |
|--------------------------------|----------------|--|
| Product                        | Extras         |  |
| Manage Profiles                | Help & Support |  |
| Manage Products                | Knowledgebase  |  |
| Order                          |                |  |
| Manage Orders                  |                |  |
| Settings                       |                |  |
| Manage Accounts                |                |  |
| Configuration                  |                |  |
| Developer                      |                |  |
| Cron                           |                |  |
| Logs                           |                |  |

### 3. Click on Manage Profiles.

The Manage Profile page appears as shown in the following figure:

| Manage Profile | 2               |          | Q 📣                                              |                |
|----------------|-----------------|----------|--------------------------------------------------|----------------|
|                |                 |          |                                                  | dd New Profile |
| Actions        | S records found |          | Tilters     O Default View       20     per page | Columns        |
| Id             | Name            | Category | Status                                           | Actions        |
| 6              |                 |          | Enabled                                          | /01            |
| 1              |                 |          | Disabled                                         | /01            |

### 4. Click on the Add New Profile

The  $\ensuremath{\text{New Profile}}$  page appears as shown in the following figure:

| Edit Profile                                                                    |                                          |                                           | Q                          | <b>P</b>             |
|---------------------------------------------------------------------------------|------------------------------------------|-------------------------------------------|----------------------------|----------------------|
| 0                                                                               |                                          |                                           | ← Back Save Save           | re and Continue Edit |
| Information                                                                     |                                          |                                           |                            |                      |
| Profile Status<br>Profile Name                                                  | *                                        |                                           |                            |                      |
| Account -                                                                       | Select the same Account which you have s | elect at the time of <b>Profile Add</b> . |                            |                      |
| Root Category                                                                   | * Please select a category               |                                           | *                          |                      |
| Please map all MlibreMultiAccount attributes with Mag                           |                                          |                                           |                            |                      |
| MlibreMultiAccount Attribute                                                    | Magento Catalog Attribute                |                                           | Default Value              | Action               |
| Seller Custom Field 🔻                                                           | SKU                                      | •                                         |                            |                      |
| Title                                                                           | Product Name                             | *                                         |                            |                      |
| Price 👻                                                                         | Price                                    | *                                         |                            |                      |
| Description                                                                     | Description                              | *                                         |                            |                      |
| Product Listing Type                                                            | Default Value                            | *                                         | Gratuita                   | •                    |
| Product Condition                                                               | Default Value                            | Ţ                                         | New                        | •                    |
| Local Pickup Allowed 💌                                                          | Default Value                            | *                                         | Yes                        |                      |
| Free Shipping                                                                   | Default Value                            | *                                         | No                         | •                    |
| Shipping Mode 💌                                                                 | Default Value                            | •                                         |                            | •                    |
| Add Attribute                                                                   |                                          |                                           |                            |                      |
| Please add MlibreMultiAccount shipping methods.                                 |                                          |                                           |                            |                      |
| Shipping Cost                                                                   |                                          | Description                               | Action                     |                      |
| Add Method                                                                      |                                          |                                           |                            |                      |
| Products                                                                        |                                          |                                           |                            |                      |
| Search         Reset Filter           Actions         •         0 records found |                                          |                                           | 20 💌 per page              | 1 of 1 >             |
| Product Id I Product Name                                                       | Type Category                            | Status                                    | Attrib. Set Name SKU Price | QTY                  |
| Yes     From       To                                                           |                                          | •                                         | From     To     USD        | From<br>To           |
|                                                                                 |                                          | We couldn't find any records.             |                            |                      |

### 5. Under Information, do the following steps:

- a. In **Profile Status**, select **Yes** to enable status of the profile.
- b. In **Profile Name**, enter the name for the profile.

- c. In **Account**, select the account for the profile.
- 6. Scroll down to Mappings Sections.
- 7. Now map the attributes. You may also add attributes by clicking on the Add Attribute button.
- 8. Scroll down to **Products** section and make the required changes here.
- 9. Click **Save** on the top right side of the page.
  - The profile will be saved.

### 6.2. Edit Existing Profile

#### To edit the existing profile

- 1. Go the Magento 2 admin panel.
- 2. On the left navigation bar, click on the **MLibre Multi-Account Integration** menu. The appears as shown below:

| MlibreMultiAccount | Integration    | × |
|--------------------|----------------|---|
| Product            | Extras         |   |
| Manage Profiles    | Help & Support |   |
| Manage Products    | Knowledgebase  |   |
| Order              |                |   |
| Manage Orders      |                |   |
| Settings           |                |   |
| Manage Accounts    |                |   |
| Configuration      |                |   |
| Developer          |                |   |
| Cron               |                |   |
| Logs               |                |   |

#### 3. Click on Manage Profiles.

The **Manage Profile** page appears as shown in the following figure:

| Manage Profile | 2                 |          | Q 💋                                                                              |
|----------------|-------------------|----------|----------------------------------------------------------------------------------|
|                |                   |          | Add New Profile                                                                  |
| Actions        | ▼ 5 records found |          | Filters     Default View     Image: Columns       20     per page     1     of 1 |
| Id Id          | Name              | Category | Status † Actions                                                                 |
| 6              |                   |          | Enabled                                                                          |
| 1              |                   |          | Disabled                                                                         |

- 4. Scroll down to the required profile row.
- 5. In the **Action** column of the respective row, click the **Edit** button as highlighted in the above image. The profile editing page appears as shown in the following figure:

| Edit Profile                                           |                                  |                                                             |          |                      |               | Q 📫         |                  |
|--------------------------------------------------------|----------------------------------|-------------------------------------------------------------|----------|----------------------|---------------|-------------|------------------|
| 0                                                      |                                  |                                                             |          | ← Back               | Delete        | Save Save a | nd Continue Edit |
| Information                                            |                                  |                                                             |          |                      |               |             |                  |
| Profile Status *                                       | Ves                              |                                                             |          |                      |               |             |                  |
| Profile Name *                                         |                                  |                                                             |          |                      |               |             |                  |
| Account *                                              | ¥                                |                                                             |          |                      |               |             |                  |
|                                                        | Select the same <b>Account</b> v | which you have select at the time of <b>Profil</b>          | Add.     |                      |               |             |                  |
| Mappings                                               |                                  |                                                             |          |                      |               |             |                  |
|                                                        |                                  |                                                             |          |                      |               |             |                  |
| Root Category *                                        | Bebés                            |                                                             |          |                      | •             |             |                  |
| Category Level 1 *                                     | Higiene y Cuidado del Be         | ebé                                                         |          |                      | •             |             |                  |
| Category Level 2 *                                     | Jabones                          |                                                             |          |                      | •             |             |                  |
| Please map all MlibreMultiAccount attributes with Mage | nto attributes.                  |                                                             |          |                      |               |             |                  |
| MlibreMultiAccount Attribute                           | ħ                                | Magento Catalog Attribute                                   |          |                      | Default Value |             | Action           |
| Seller Custom Field 👻                                  | [                                | SKU                                                         | •        |                      |               |             |                  |
| Title                                                  | [                                | Product Name                                                | •        |                      |               |             |                  |
| Price 💌                                                | [                                | Price                                                       | •        |                      |               |             |                  |
| Description                                            | [                                | Description                                                 | •        |                      |               |             |                  |
| Product Listing Type                                   | [                                | Default Value                                               | •        |                      | Plata         |             | *                |
| Product Condition                                      | [                                | Default Value                                               | -        |                      | New           |             |                  |
| Local Pickup Allowed                                   | [                                | Default Value                                               | •        |                      | Yes           |             | ¥                |
| Free Shipping                                          | [                                | Default Value                                               | •        |                      | Yes           |             | ¥                |
| Shipping Mode 💌                                        | [                                | Default Value                                               | •        |                      | not_specifie  | d           | *                |
| Add Attribute                                          |                                  |                                                             |          |                      |               |             |                  |
| Please add MlibreMultiAccount shipping methods.        |                                  |                                                             |          |                      |               |             |                  |
| Shipping Cost                                          |                                  | Description                                                 |          |                      | A             | ction       |                  |
| Add Method                                             |                                  |                                                             |          |                      |               |             |                  |
|                                                        |                                  |                                                             |          |                      |               |             |                  |
| Products                                               |                                  |                                                             |          |                      |               |             |                  |
| Search Reset Filter                                    |                                  |                                                             |          |                      |               |             |                  |
| Actions   2 records found (2 selected)                 |                                  |                                                             |          |                      | 20 💌          | per page <  | 1 of 1 >         |
| Yes From                                               | Туре                             | Category                                                    | Status 🗸 | Attrib. Set Name SKU |               | Price       | QTY<br>From      |
| Yes  From To                                           | •                                | <b>v</b>                                                    | •        | <b></b>              |               | To<br>USD • | To               |
| ✓ 1                                                    | Simple Product                   | Gear,<br>Bags                                               | Enabled  | Bag                  |               | \$40.00     | 223              |
| 68                                                     | Configurable Product             | Hoodies & Sweatshirts,<br>Eco Friendly,<br>Default Category | Enabled  | Тор                  |               |             | 0                |

- 6. Click the required section, and then make the changes as per requirement in the respective section.
- 7. Click the **Save** button. The edited profile is saved and the success message appears on the **Manage Profile** page.

### 6.3. Upload Profile Products on MercadoLibre Multi-Account

### **To Upload Profile Products,**

- 1. Go the Magento 2 admin panel.
- 2. On the left navigation bar, click on the **MLibre Multi-Account Integration** menu. The appears as shown below:

| MlibreMultiAccount | t Integration  | × |
|--------------------|----------------|---|
| Product            | Extras         |   |
| Manage Profiles    | Help & Support |   |
| Manage Products    | Knowledgebase  |   |
| Order              |                |   |
| Manage Orders      |                |   |
| Settings           |                |   |
| Manage Accounts    |                |   |
| Configuration      |                |   |
| Developer          |                |   |
| Cron               |                |   |
| Logs               |                |   |

3. Click on Manage Profiles.

The Manage Profile page appears as shown in the following figure:

| Manage Prot | file              |          | ۵ 🔎                                  |               |
|-------------|-------------------|----------|--------------------------------------|---------------|
|             |                   |          | Add                                  | l New Profile |
| Actions     | ▼ 5 records found |          | Filters     Or Default View       20 | Columns -     |
| Id Id       | Name              | Category | Status †                             | Actions       |
| 6           |                   |          | Enabled                              | 0             |
| □ 1         |                   |          | Disabled                             | /01           |

- 4. Scroll down to the required profile row.
- 5. In the Action column of the respective row, click the Upload button as highlighted in the above image. You will be navigated to the Mlibre Multi-Account Product Listing page from where you may take necessary actions.
- 6. Choose the product you wish to upload.

### 6.4. Delete a Profile

### **To Delete Profiles,**

- 1. Go the Magento 2 admin panel.
- 2. On the left navigation bar, click on the **MLibre Multi-Account Integration** menu. The appears as shown below:

| MlibreMultiAccount | Integration    | × |
|--------------------|----------------|---|
| Product            | Extras         |   |
| Manage Profiles    | Help & Support |   |
| Manage Products    | Knowledgebase  |   |
| Order              |                |   |
| Manage Orders      |                |   |
| Settings           |                |   |
| Manage Accounts    |                |   |
| Configuration      |                |   |
| Developer          |                |   |
| Cron               |                |   |
| Logs               |                |   |

### 3. Click on Manage Profiles.

The Manage Profile page appears as shown in the following figure:

| Manage Profi | le              |          | Q 📫                                                                       |
|--------------|-----------------|----------|---------------------------------------------------------------------------|
|              |                 |          | Add New Profile                                                           |
| Actions      | S records found |          | Tilters     Default View     Columns       20     per page     1     of 1 |
| Id Id        | Name            | Category | Status † Actions                                                          |
| 6            |                 |          | Enabled                                                                   |
|              |                 |          | Disabled / G ii                                                           |

- 4. On this page, all the available profiles are listed.
- 5. *To delete a profile*, click the **Delete** sign as highlighted in the above image.
- 6. A box will appear asking you to confirm your action of deleting a profile.
- 7. Click **OK.** 
  - The profile will be deleted.

# 6.5. Submit Bulk Actions on Selected Profiles

### To perform actions in bulk,

- 1. Go the Magento 2 admin panel.
- 2. On the left navigation bar, click on the **MLibre Multi-Account Integration** menu. The appears as shown below:

| MlibreMultiAccount | Integration    | × |
|--------------------|----------------|---|
| Product            | Extras         |   |
| Manage Profiles    | Help & Support |   |
| Manage Products    | Knowledgebase  |   |
| Order              |                |   |
| Manage Orders      |                |   |
| Settings           |                |   |
| Manage Accounts    |                |   |
| Configuration      |                |   |
| Developer          |                |   |
| Cron               |                |   |
| Logs               |                |   |

#### 3. Click on Manage Profiles.

The Manage Profile page appears as shown in the following figure:

| Manage Profile |                 |          | Q 📫                           |               |
|----------------|-----------------|----------|-------------------------------|---------------|
|                |                 |          | Ad                            | d New Profile |
|                |                 |          | <b>Filters</b> Oefault View • | Columns •     |
| Actions 🔺      | 5 records found |          | 20 v per page <               | 1 of 1 >      |
| Change status  | m e             | Category | Status †                      | Actions       |
|                |                 |          | Enabled                       | /Gī           |

4. Click the **Arrow** button next to the **Actions** field.

The Actions list appear as shown in the above image.

- 5. Select the profiles you want to delete, Click the **Delete** option. A confirmation dialog box appears.
- 6. Click the **OK** button.
- The selected profiles are deleted.
- 7. Select the profiles for which you want to change the status, click on **Change Status** under the **Actions** field. You can **Enable** or **Disable** the status of the profiles.

| Actions       | -       |  |
|---------------|---------|--|
| Delete        |         |  |
| Change status | Enable  |  |
|               | Disable |  |

8. Selected profiles get enabled or disabled and a message appears as on top of the page. Also, under the **Status** column, the status gets changed.

### 7. Manage MercadoLibre Multi-Account Products

In Mlibre Multi-Account product management you can perform the following tasks:

- View Product Details
- Edit products
- Submit actions in bulk on the products

### 7.1. View Product Details

### To View Products details,

- 1. Go the Magento 2 admin panel.
- 2. On the left navigation bar, click on the **MLibre Multi-Account Integration** menu. The appears as shown below:

| MlibreMultiAccount Integration |                |  |  |  |  |
|--------------------------------|----------------|--|--|--|--|
| Product                        | Extras         |  |  |  |  |
| Manage Profiles                | Help & Support |  |  |  |  |
| Manage Products                | Knowledgebase  |  |  |  |  |
|                                |                |  |  |  |  |
| Order                          |                |  |  |  |  |
| Manage Orders                  |                |  |  |  |  |
|                                |                |  |  |  |  |
| Settings                       |                |  |  |  |  |
| Manage Accounts                |                |  |  |  |  |
| Configuration                  |                |  |  |  |  |
|                                |                |  |  |  |  |
| Developer                      |                |  |  |  |  |
| Cron                           |                |  |  |  |  |
| Logs                           |                |  |  |  |  |

### 3. Click Manage Products.

The Mlibre Multi Account Products Listing page appears as shown in the following figure:

| /libre <mark>M</mark> | ultiAccount Product | Listing        |     |         |          |                 |                 | Q 💋              |             |
|-----------------------|---------------------|----------------|-----|---------|----------|-----------------|-----------------|------------------|-------------|
| Account View:         | Primary Account 👻   |                |     |         |          |                 |                 |                  |             |
|                       |                     |                |     |         |          |                 | <b>F</b> ilters | O Default View ▼ | 🔅 Columns 👻 |
| Actions               | 2 records found     |                |     |         |          |                 | 20 <b>•</b> p   | er page 🧹        | 1 of 1 >    |
| ID                    | 1 Thumbnail Name    | Туре           | sku | Price   | Quantity | Visibility      | Status          | Errors           | Action      |
|                       |                     |                |     |         |          |                 |                 |                  |             |
|                       | é l                 | Simple Product |     | \$40.00 | 223.0000 | Catalog, Search | Enabled         | VALID            |             |

- 4. Scroll down to the required product row.5. In the Action column of the respective row, click the View

```
0
```

icon.

A page appears where the user can view all the product related details.

| MlibreMultiAccount Product |                                |  |  |  |  |
|----------------------------|--------------------------------|--|--|--|--|
|                            | Cancel                         |  |  |  |  |
| success                    | message                        |  |  |  |  |
| FALSE                      | Request Failed at Mercadolibre |  |  |  |  |
| FALSE                      | Request Failed at Mercadolibre |  |  |  |  |

6. Click the **Cancel** button to close the page.

### 7.2. Edit Product Details

#### To Edit Mlibre multi account product details,

- 1. Go the Magento 2 admin panel.
- 2. On the left navigation bar, click on the **MLibre Multi-Account Integration** menu. The appears as shown below:

| MlibreMultiAccount Integration |                |  |  |  |  |
|--------------------------------|----------------|--|--|--|--|
| Product                        | Extras         |  |  |  |  |
| Manage Profiles                | Help & Support |  |  |  |  |
| Manage Products                | Knowledgebase  |  |  |  |  |
| Order                          |                |  |  |  |  |
| Manage Orders                  |                |  |  |  |  |
| Settings                       |                |  |  |  |  |
| Manage Accounts                |                |  |  |  |  |
| Configuration                  |                |  |  |  |  |
| Developer                      |                |  |  |  |  |
| Cron                           |                |  |  |  |  |
| Logs                           |                |  |  |  |  |

### 3. Click Manage Products.

The Mlibre Multi Account Products Listing page appears as shown in the following figure:

| MlibreM        | ultiAccount Product l | isting               |     |         |          |                 |           | Q 📣                       |         |
|----------------|-----------------------|----------------------|-----|---------|----------|-----------------|-----------|---------------------------|---------|
| Account View:  | Primary Account 🔹     |                      |     |         |          |                 |           |                           |         |
| Actions        | ▼ 2 records found     |                      |     |         |          |                 | ▼ Filters | Default View      er page | Columns |
| ID ID          | I Thumbnail Name      | Туре                 | ѕки | Price   | Quantity | Visibility      | Status    | Errors                    | Action  |
| □ <sup>1</sup> | é.                    | Simple Product       |     | \$40.00 | 223.0000 | Catalog, Search | Enabled   | VALID                     | 0/      |
| 68             |                       | Configurable Product |     |         | 0.0000   | Catalog, Search | Enabled   | INVALID [3]               | 0/      |

- 4. Scroll down to the required product row to edit the product or view the existing Mlibre multi account product details.
- 5. In the Action column of the respective row, click the Edit

-

icon.

The product editing page appears.

6. Enter the required information or edit the values in the required fields, and then click the **Save** button. The changes are saved and the success message appears on the **Mlibre Multi Acount Product Listing** page.

# 7.3. Submit Actions in Bulk on Products

### To submit actions in bulk on the selected products,

- 1. Go the Magento 2 admin panel.
- 2. On the left navigation bar, click on the **MLibre Multi-Account Integration** menu. The appears as shown below:

| MlibreMultiAccount Integration |                |  |  |  |  |
|--------------------------------|----------------|--|--|--|--|
| Product                        | Extras         |  |  |  |  |
| Manage Profiles                | Help & Support |  |  |  |  |
| Manage Products                | Knowledgebase  |  |  |  |  |
|                                |                |  |  |  |  |
| Order                          |                |  |  |  |  |
| Manage Orders                  |                |  |  |  |  |
|                                |                |  |  |  |  |
| Settings                       |                |  |  |  |  |
| Manage Accounts                |                |  |  |  |  |
| Configuration                  |                |  |  |  |  |
|                                |                |  |  |  |  |
| Developer                      |                |  |  |  |  |
| Cron                           |                |  |  |  |  |
| Logs                           |                |  |  |  |  |

### 3. Click Manage Products.

The Mlibre Multi Account Products Listing page appears as shown in the following figure:

| MlibreM      | ultiAccount Product | Listing        |     |         |          |                 |         | Q 📣    |         |
|--------------|---------------------|----------------|-----|---------|----------|-----------------|---------|--------|---------|
| Account View | Primary Account 👻   |                |     |         |          |                 |         |        |         |
| Actions      | 2 records found     |                |     |         |          |                 |         |        | Columns |
| ID ID        | 1 Thumbnail Name    | Туре           | SKU | Price   | Quantity | Visibility      | Status  | Errors | Action  |
| 1            | -AL-                | Simple Product |     | \$40.00 | 223.0000 | Catalog, Search | Enabled | VALID  | 0/      |
|              |                     |                |     |         |          |                 |         |        |         |

- 4. To upload the selected products, do the following steps:
  - a. Select the checkboxes associated with the required products.
  - b. In the **Actions** list, click the arrow button. A list appears as shown in the figure:

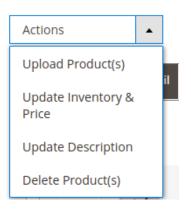

- c. Select the Upload Product(s) option.
  - A confirmation dialog box appears.
- d. Click the **OK** button.
- The selected products are uploaded and a success message appears on the page.
- 5. To upload the inventories of the selected products, do the following steps:
  - a. Select the checkboxes associated with the required products.
  - b. In the **Actions** list, click the arrow button.
    - A list appears as shown in the figure:

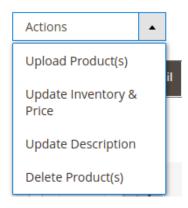

- c. Select the **Upload Inventory** option. A confirmation dialog box appears.
- d. Click the OK button.

The inventories of the selected products are uploaded and a success message appears on the page.

- 6. To update the description of the selected products, do the following steps:
  - a. Select the checkboxes associated with the required products.
  - b. In the **Actions** list, click the arrow button. A list appears as shown in the figure:

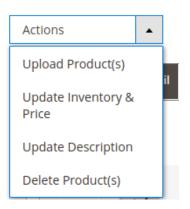

- c. Select the **Upload Description** option. A confirmation dialog box appears.
- d. Click the  $\mathbf{OK}$  button.

The description of the selected products is uploaded and a success message appears on the page.

- 7. To delete the selected products, do the following steps:
  - a. Select the checkboxes associated with the required products.
  - b. In the **Actions** list, click the arrow button.
    - A list appears as shown in the figure:

| Actions                     | • |    |
|-----------------------------|---|----|
| Upload Product(s)           |   | :1 |
| Update Inventory &<br>Price |   | "  |
| Update Description          |   |    |
| Delete Product(s)           |   |    |

- c. Select the **Delete Product(s)** option.
  - A confirmation dialog box appears.
- d. Click the **OK** button. The selected products are deleted and a success message appears on the page.

### 8. Manage Orders

### To fetch and view new orders

- 1. Go the Magento 2 admin panel.
- 2. On the left navigation bar, click on the **MLibre Multi-Account Integration** menu. The appears as shown below:

| MlibreMultiAccount Integration |                |  |  |  |  |
|--------------------------------|----------------|--|--|--|--|
| Product                        | Extras         |  |  |  |  |
| Manage Profiles                | Help & Support |  |  |  |  |
| Manage Products                | Knowledgebase  |  |  |  |  |
| Order                          |                |  |  |  |  |
| Manage Orders                  |                |  |  |  |  |
| Settings                       |                |  |  |  |  |
| Manage Accounts                |                |  |  |  |  |
| Configuration                  |                |  |  |  |  |
| Developer                      |                |  |  |  |  |
| Cron                           |                |  |  |  |  |
| Logs                           |                |  |  |  |  |

3. Click on Manage Orders.

The Manage Mlibre Multi Account Orders page appears as shown in the following figure:

| Orders                                  |                           |             |                     |              |              | C                  | ۹ 🕫              |           |
|-----------------------------------------|---------------------------|-------------|---------------------|--------------|--------------|--------------------|------------------|-----------|
|                                         |                           |             |                     |              |              |                    | Imp              | ort 🔻     |
|                                         |                           |             |                     |              |              | <b>Y</b> Filters   | Default View 🔹 🏠 | Columns 🔻 |
| Actions    O records found              |                           |             |                     |              |              | 20 💌 per page      | < 1              | of 1 >    |
| Id Order Id MlibreMultiAccount Order Id | MlibreMultiAccount Status | Created At  | Magento Status      | Bill-to Name | Ship-to Name | Grand Total (Base) | 1 Failure Reason | Actions   |
|                                         |                           | We couldn't | t find any records. |              |              |                    |                  |           |

- 4. Click the Import Orders button.
- If the order is imported successfully then, a new record is found in the Orders Grid table.
- 5. You can also search and import orders.

| Search and Import |           | Q 💋           |
|-------------------|-----------|---------------|
|                   |           | ← Back Import |
| Parameters        |           |               |
| Order Id          |           |               |
| Status            | Paid 🔹 😧  |               |
| Status            | Pending - |               |
| Created After     |           |               |

6. Fill the details and click on the **Import** button. The orders will be imported.

# 9. Cron Details

### To View Cron logs,

- 1. Go the Magento 2 admin panel.
- 2. On the left navigation bar, click on the **MLibre Multi-Account Integration** menu. The appears as shown below:

| MlibreMultiAccount Integration |                |  |  |  |  |
|--------------------------------|----------------|--|--|--|--|
| Product                        | Extras         |  |  |  |  |
| Manage Profiles                | Help & Support |  |  |  |  |
| Manage Products                | Knowledgebase  |  |  |  |  |
| Order                          |                |  |  |  |  |
| Manage Orders                  |                |  |  |  |  |
| Settings                       |                |  |  |  |  |
| Manage Accounts                |                |  |  |  |  |
| Configuration                  |                |  |  |  |  |
| Developer                      |                |  |  |  |  |
| Cron                           |                |  |  |  |  |
| Logs                           |                |  |  |  |  |

3. Click on Cron.

The Mlibre Multi Account Cron page appears as shown in the following figure:

| Magento Cron                  | S      |          |            |              |             | ۹ 🏚                                           |  |  |
|-------------------------------|--------|----------|------------|--------------|-------------|-----------------------------------------------|--|--|
| 0 records found               |        |          |            |              | Y Filter    | rs O Default View  Columns  Columns  Per page |  |  |
| ld Job Code                   | Status | Messages | Created At | Scheduled At | Executed At | 1 Finished At                                 |  |  |
| We couldn't find any records. |        |          |            |              |             |                                               |  |  |

4. The running crons details will be displayed.

# **10. Activity Logs**

### To view activity logs,

1. Go the Magento 2 admin panel.

2. On the left navigation bar, click on the **MLibre Multi-Account Integration** menu. The appears as shown below:

| MlibreMultiAccount Integration |                |  |  |  |  |
|--------------------------------|----------------|--|--|--|--|
| Product                        | Extras         |  |  |  |  |
| Manage Profiles                | Help & Support |  |  |  |  |
| Manage Products                | Knowledgebase  |  |  |  |  |
| Order                          |                |  |  |  |  |
| Manage Orders                  |                |  |  |  |  |
| Settings                       |                |  |  |  |  |
| Manage Accounts                |                |  |  |  |  |
| Configuration                  |                |  |  |  |  |
| Developer                      |                |  |  |  |  |
| Cron                           |                |  |  |  |  |
| Logs                           |                |  |  |  |  |

3. Click on Logs.

The Activity Logs page appears as shown in the following figure:

| Activity | Log                     |         | Q       | <b>10</b> .         |          |
|----------|-------------------------|---------|---------|---------------------|----------|
|          |                         |         |         | Trur                | ncate    |
| Actions  |                         | Filters | • De    |                     | olumns 👻 |
| Id Id    | Message                 | Channel | Level 1 | Date                | Context  |
|          | Profile does not exist. | MLIBRE  | ERROR   | 2020-08-07 14:10:45 | Θ        |
| 2        | Profile does not exist. | MLIBRE  | ERROR   | 2020-08-07 14:10:45 | Θ        |

- 4. All the Mlibre Multi Account Activity logs records are listed on this page.
- 5. To **view** the records click on the view button on the right.

### 11. Help and Support

#### **To view Help and Support**

- 1. Go the Magento 2 admin panel.
- 2. On the left navigation bar, click on the **MLibre Multi-Account Integration** menu. The appears as shown below:

| MlibreMultiAccount Integration |                |  |  |  |  |
|--------------------------------|----------------|--|--|--|--|
| Product                        | Extras         |  |  |  |  |
| Manage Profiles                | Help & Support |  |  |  |  |
| Manage Products Knowledgebase  |                |  |  |  |  |
| Order                          |                |  |  |  |  |
| Manage Orders                  |                |  |  |  |  |
| Settings                       |                |  |  |  |  |
| Manage Accounts                |                |  |  |  |  |
| Configuration                  |                |  |  |  |  |
| Developer                      |                |  |  |  |  |
| Cron                           |                |  |  |  |  |
| Logs                           |                |  |  |  |  |

3. Click Help and Support.

The Mlibre Multi Account Help and Support page appear as shown in the following:

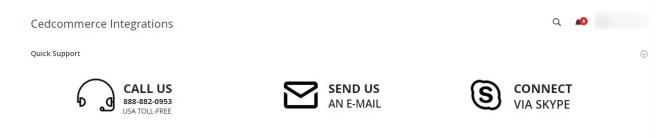

4. On this page, the admin has the option to contact us via call, sending an email, or by getting connected with us on Skype.